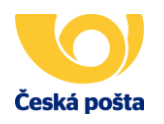

## **Podání prostřednictvím USB – postup před vlastním nahráním ePA (Elektronický podací arch)**

Před nahráním souboru ePA s Vámi vyplněnými podacími daty na Váš USB disk je důležité provést několik úkonů tak, aby nahrání souboru proběhlo správně a Česká pošta mohla Váš soubor obsahující podací data k zásilkám zpracovat. Doporučujeme pro podání pomocí USB disku používat jeden USB disk bez přeinstalovaných programů, který si právě pro tyto účely vyčleníte. Předejdete tak zbytečným komplikacím.

## **Postup:**

- 1. Vložte Váš USB disk do USB portu na Vašem počítači.
- 2. Klikněte levým tlačítkem myši na složku "Tento počítač", po otevření najděte v části "Zařízení s vyměnitelným úložištěm" "Vyměnitelný disk" (USB, jméno disku, atd.), na položce zmáčkněte pravé tlačítko myši a vyberte ze seznamu položku "Vlastnosti".

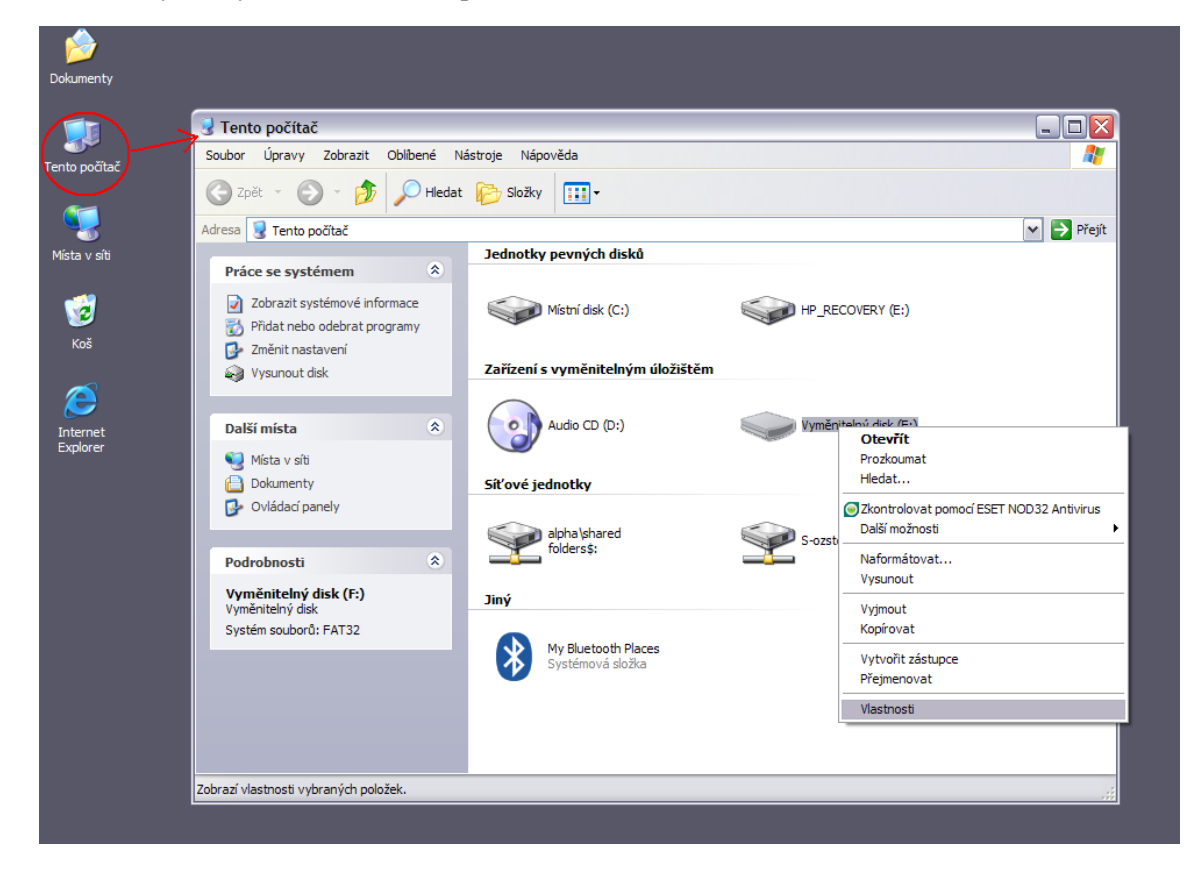

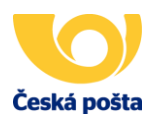

3. V horní části naleznete řádek Systém souborů, kde musí být buď FAT, FAT 16 nebo FAT 32. Musí tam být pouze jeden typ. V případě, že jich tam je více, nelze USB disk v systému ČP použít a není možné předat data o podávaných zásilkách.

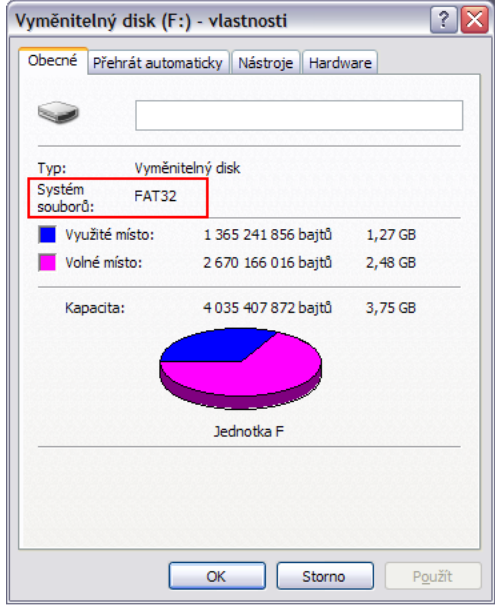

4. V případě, že naleznete více typů, je potřeba USB disk naformátovat. Pravým tlačítkem myši klepněte na "Vyměnitelný disk" (USB, jméno disku, atd.) a vyberete ze seznamu položku "Naformátovat". USB disk by měl být před formátováním prázdný.

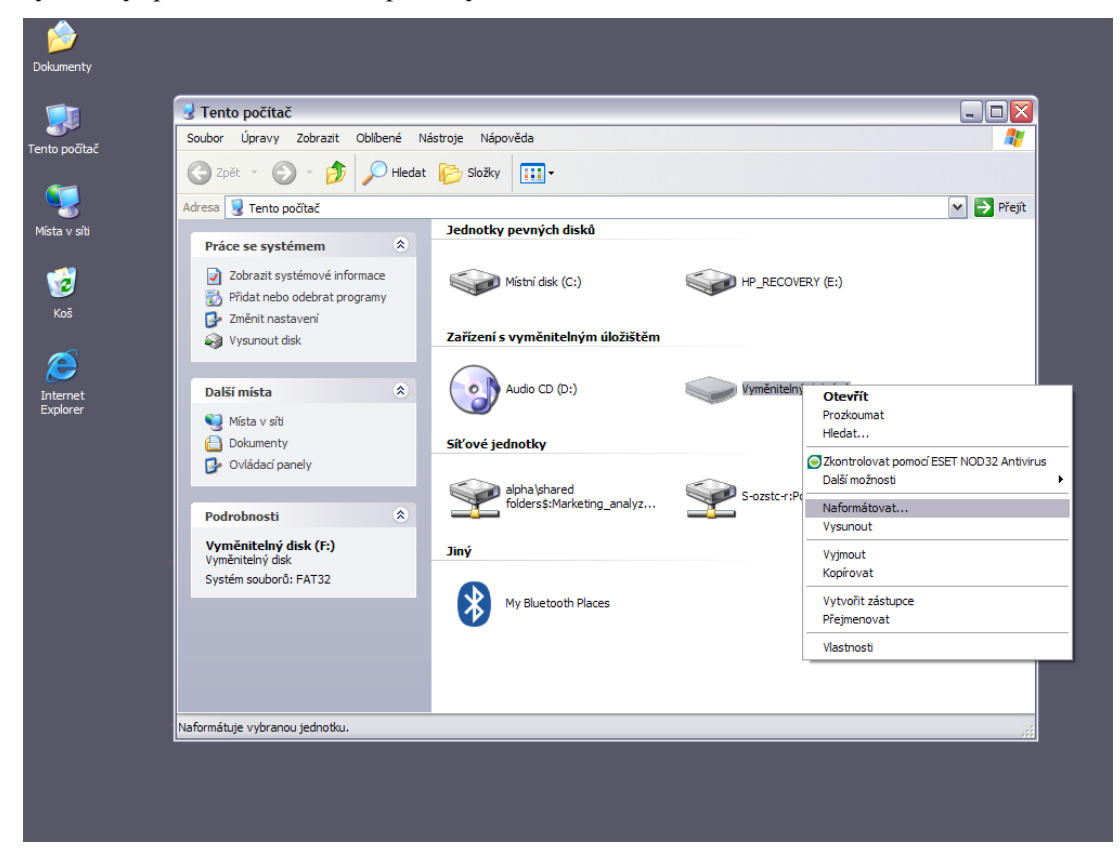